## Standard Accessories

LEAPER-3D FLASH WRITER main unit x1, USB cable x1, DC 12V/500mA adaptor x1, PC Software, drivers and manual on CD-ROM x1

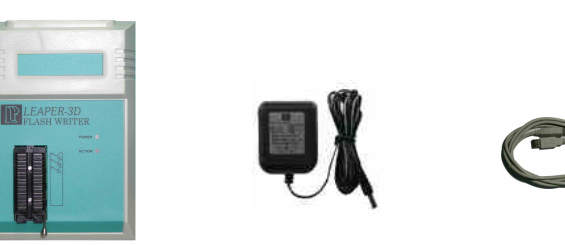

Main unit **Adaptor** USB cable

Introduction

## Unit top view

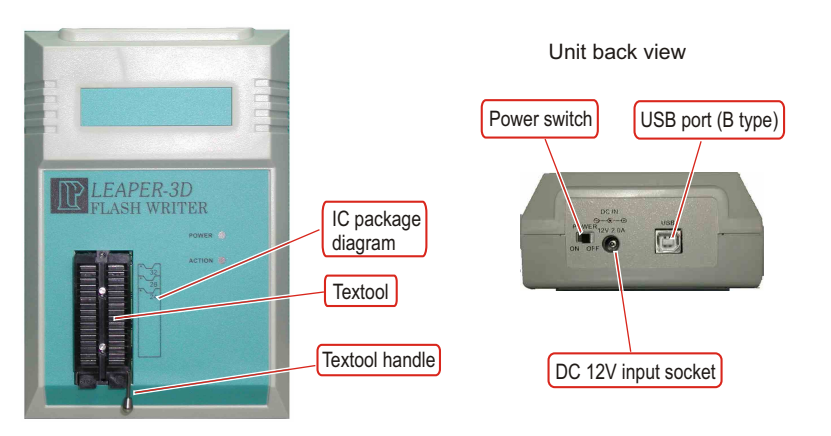

**Caution** 

1. It is preferred to use an internal USB port of your PC. External USB ports are not recommended because of shared bandwidth and possible compatibility issues of other USB devices.

## Install software and driver

- 1. Set Font Size to [small fonts] (96 dpi) to have the optimal display.
	- 1.1 Click the right button on the desktop. -> Select the [Properties] at the bottom of the function menu.
	- 1.2 Select [Settings] and then click the [Advanced] to set Font Size.
- 2. Install the software before connecting the Leaper-3D to the PC.
	- 2.1 Insert the software CD into your CD-ROM drive. Normally the installation program will start automatically (if Auto Run is enabled for your CD-drive). Follow the instructions to complete installation.
	- 2.2 If Auto Run doesn't work, click [Setup.exe] in the CD directory to start the installation.
- 3. Install the driver for the Leaper-3D hardware.
	- 3.1 Make sure the Leaper-3D power is [OFF]. Connect the power adapter to the Leaper-3D and a power outlet.
	- 3.2 Connect the USB cable to PC and to the programmer USB port.
	- 3.3 Turn the Leaper-3D power to [ON]. Windows will now start the [Found New Hardware Wizard].
	- 3.4 Install Hardware Device Driver
		- -> Search for a suitable driver for my device (recommended)
	- 3.5 Select Optional search locations
		- -> CD-ROM drives
	- 3.6 Driver Files Search Result
		- $\rightarrow$  Windows will find a driver for this device . \driver\flashwriter inf
	- 3.7 Click [Finish] in the Found New Hardware Wizard

The Leaper-3D software and drivers have now been installed and the unit is ready for usage.

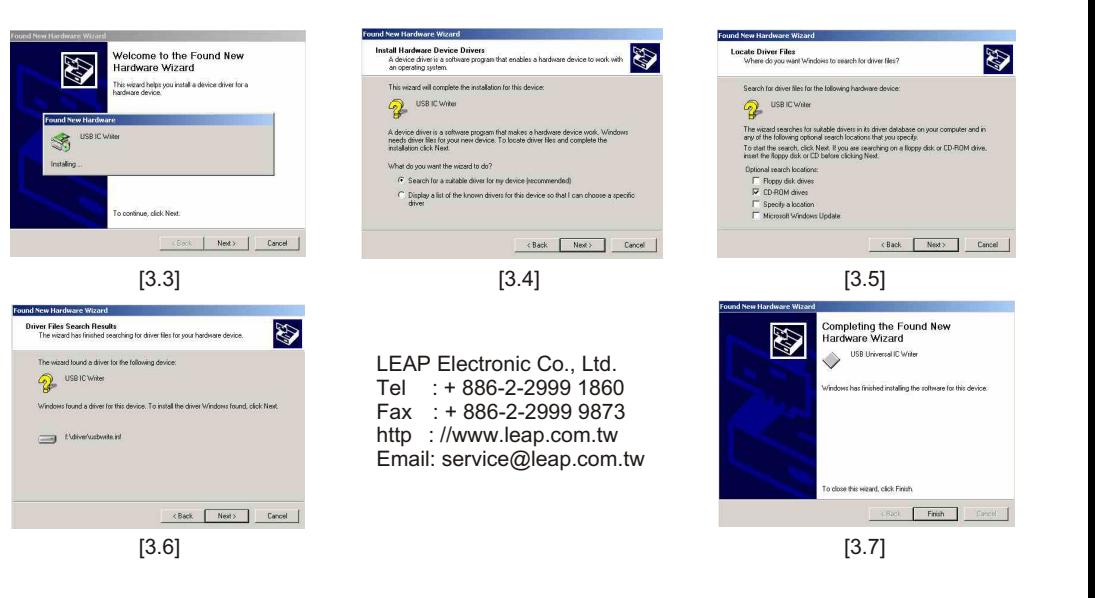

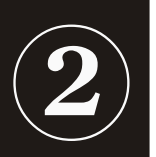

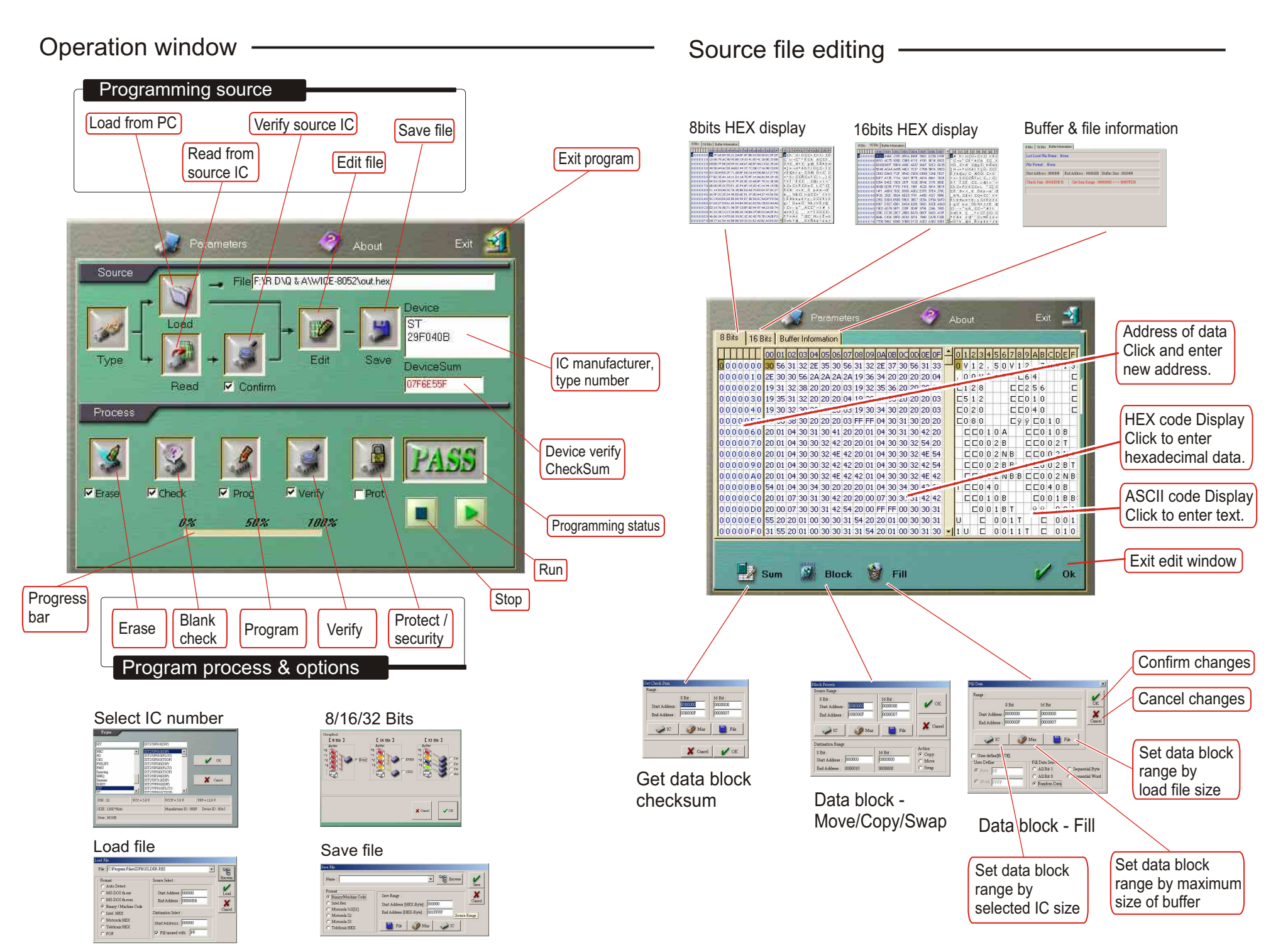

Suick User Guide